## **How to Sign Up for Khan Academy Through WakeID**

1) First go to wakeid.wcpss.net/ and log in by clicking student and typing your WakeID Username (your lunch number) and your password.

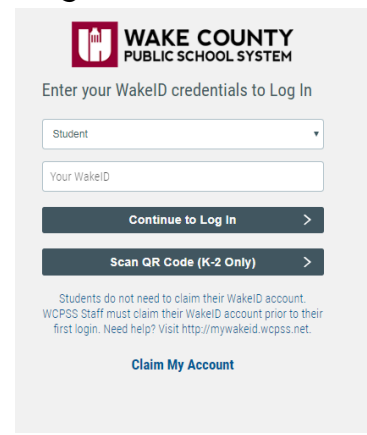

2) Once you are logged in you should be on a page that looks like the picture below. Your apps may look a little different than what is shown. Click the Google logo to log into your Google Account.

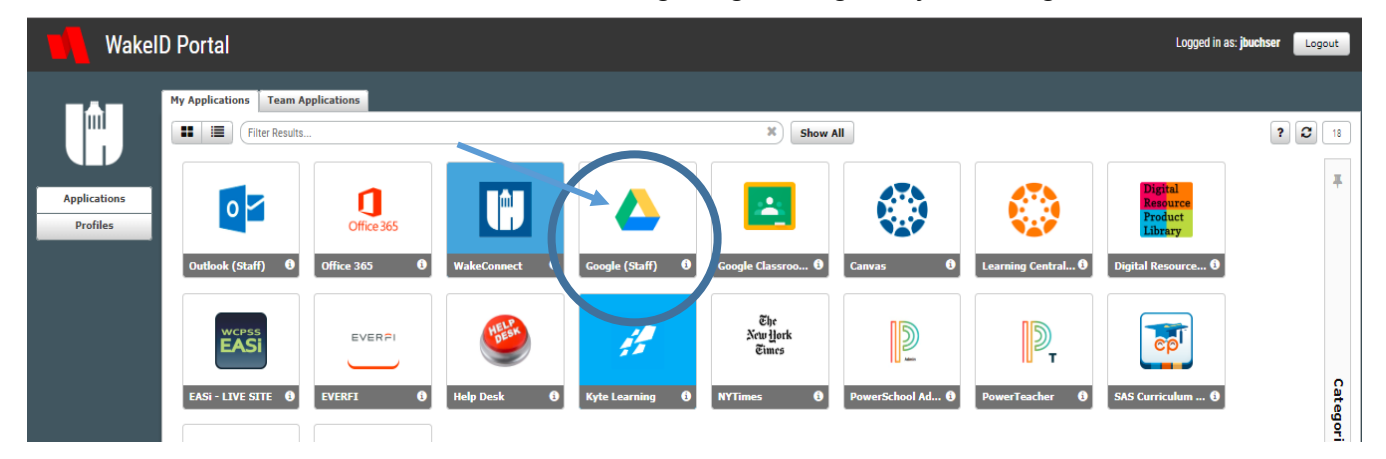

3) Once you clicked the Google App you should be directed to a new tab that looks like the picture below. If you look on the top right side you will see your initial to let you know that you have successfully logged into Google.

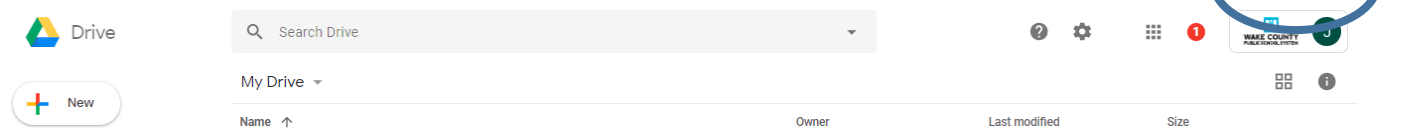

4) Open a new tab in your browser and go to

https://www.khanacademy.org/ In the top right corner click the link that says "Sign Up". Once clicked, your screen should look like the picture to the right. Sign yourself up as a learner. Enter your date of birth except \*\*\*make sure the year is 2005\*\*\*. Then click "Continue with Google". It may ask to verify it is you (if it does, continue to agree). Enter your grade and subject.

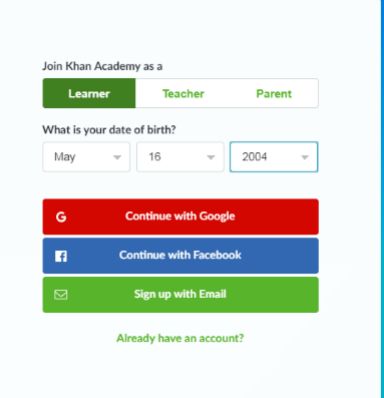

## **How to Sign Up for Khan Academy Through WakeID**

5) The next page that should appear is the dashboard (this is the main page). In the middle of the page you will see a link labeled "Coaches". Click this link and it will take you to the next page.

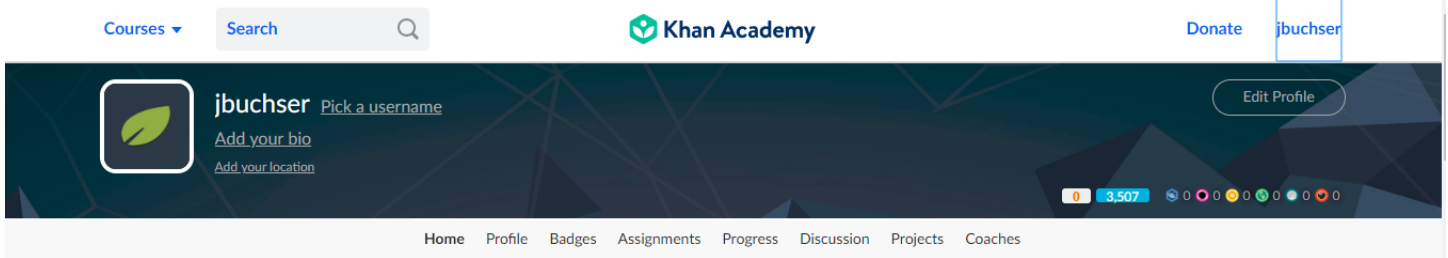

**Assignments** 

6) Finally, when you are on the page pictured below, type your class code into the "Join a class" text box.

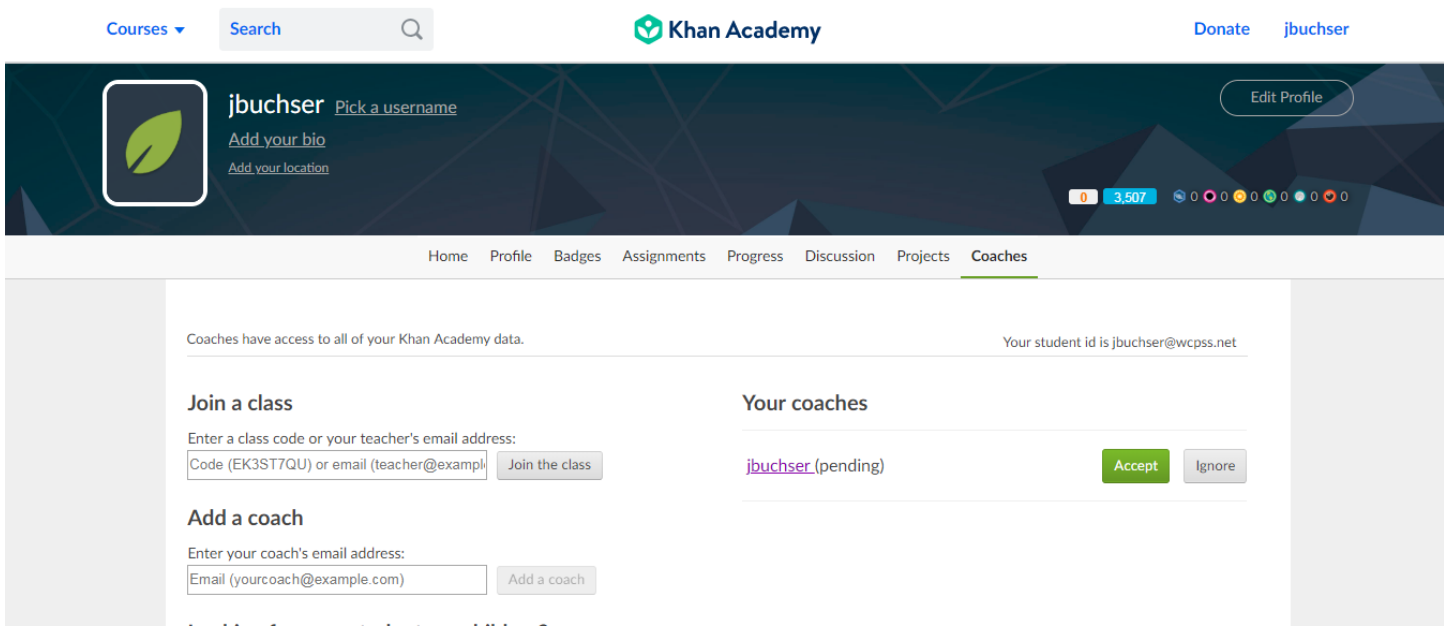

After you do so your teacher's name will pop up in the "Your coaches" section to the right.

After that you are all set! Whenever you want to log into Khan Academy in the future, you will simply click the log in button, click "Continue with Google" and log in using your WakeID  $\odot$ 

## **Mrs. Sidoti's Class Codes:**

Core 1: 9MQY3X8M Core 2: S935V6ZZ Core 3: GXA53XVF Core 4: 8Q8J2GSJ